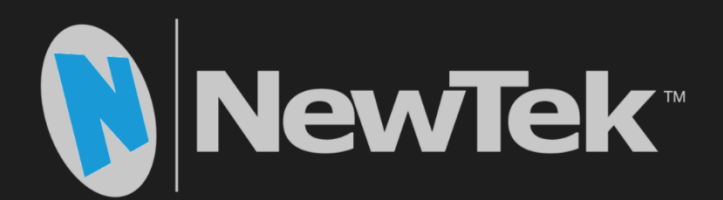

# NDI<sup>™</sup> Transmit **Quickstart Guide**

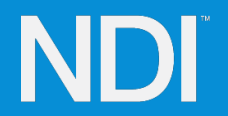

# GETTING STARTED

NewTek's Network Device Interface (NDI™) technology is far and away the most popular and widely adopted live production IP video protocol. NDI-enabled systems and software transmit and receive high quality, low latency, and frame accurate video over IP in real time, making it available wherever your network runs.

NDI™ Transmit allows most applications taking input from a webcam to use an NDI source instead, so you can use professional quality NDI video from any sources in streaming, video messaging and conferencing applications, and more. NDI Transmit is also available as a free trial version (with watermark).

*Hint: Visit NDI.NewTek.com to learn about more other useful NDI source and utilities, including the powerful NDI™ Connect Pro application.*

# INSTALLATION AND CONFIGURATION

Having installed either NDI Transmit, you will be asked to restart your system. The installation consists of the NewTek NDI Transmit driver, and an application named simply NewTek NDI Transmit. After installation, the driver is always running in the background, like any other device driver.

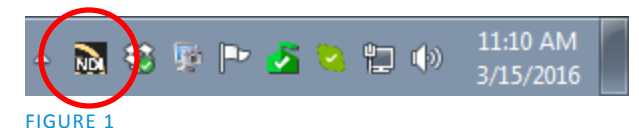

Right-click this icon to select an NDI source from among those detected on your local network. (If it doesn't appear there, launch NewTek NDI Transmit from Windows®.)

Having selected an active NDI source, continue to choose a different audio source if you wish, using the Audio item sub-menu [\(Figure 2\)](#page-1-0).

You can also adjust video resolution for NDI Transmit output using the configuration application in similar fashion. For many purposes (e.g., for sending NDI Transmit output to a video messaging, conferencing or web-streaming application) 720p might be preferable to 1080p.

Let's continue to configure your target application's audio and video sources to point at NewTek NDI output.

A small NDI app icon in your Windows taskbar by default provides access to the configuration application.

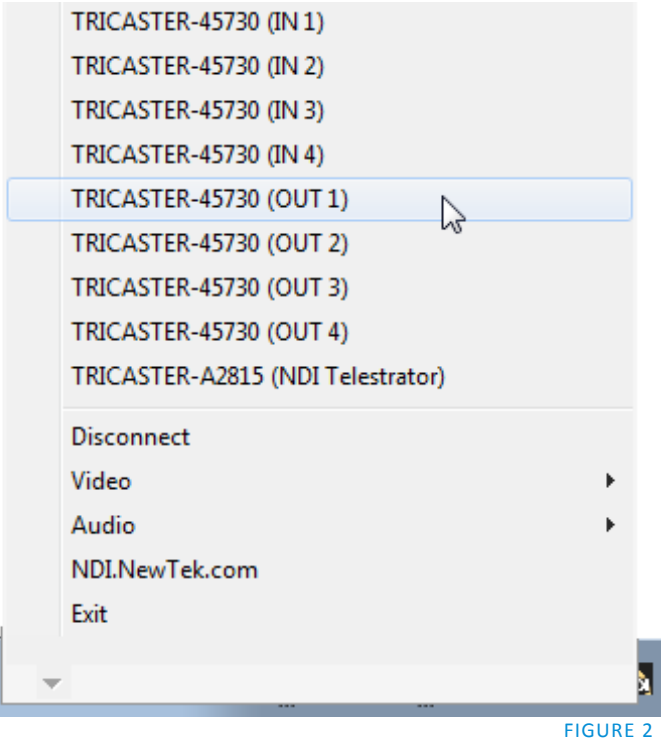

## <span id="page-1-0"></span>TARGET APPLICATION SETUP

Since most applications that accept webcam input are similar, a simple example should suffice to get you started in almost any application.

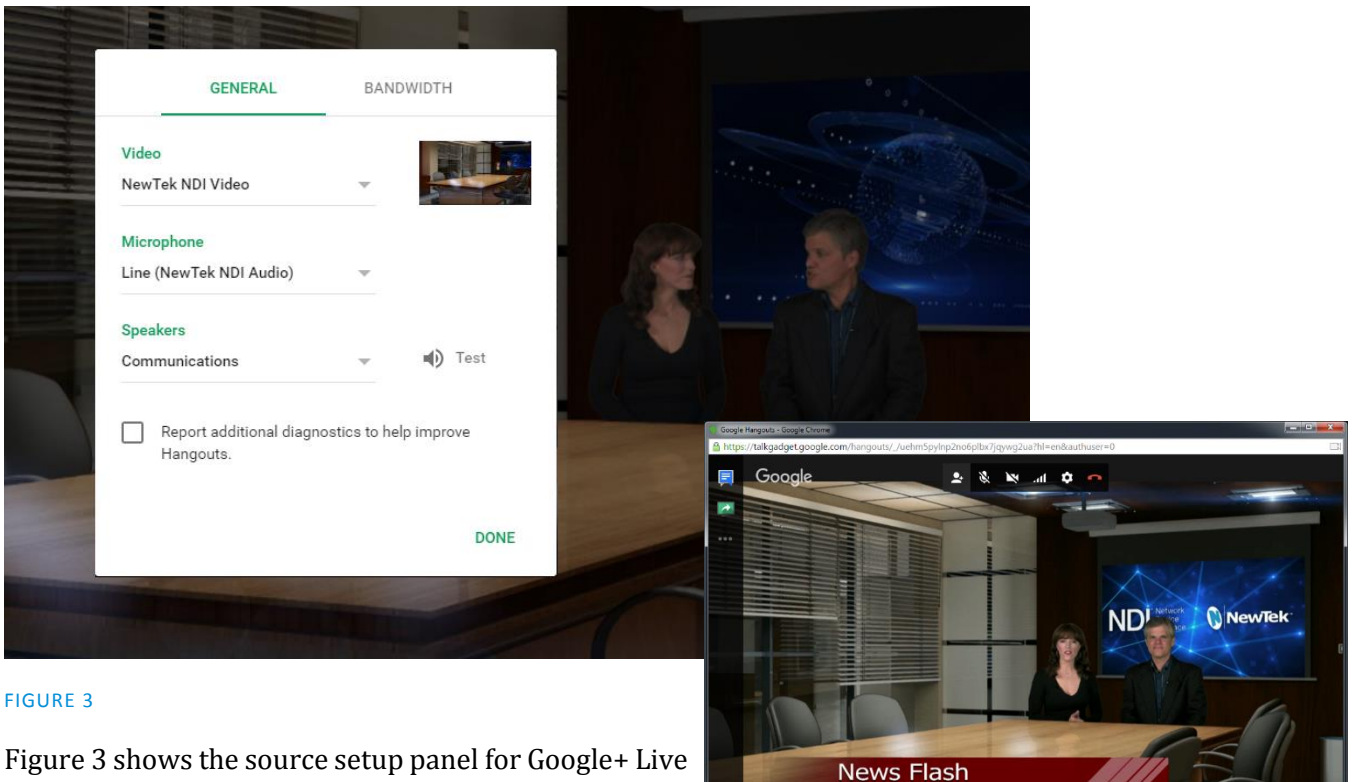

Hangouts\*, a popular web-based video messaging app. Select NewTek NDI Video using its Video menu, and Line (NewTek NDI Audio) below, and you're set.

Using NewTek NDI Transmit output with other popular applications generally requires the same basic steps.

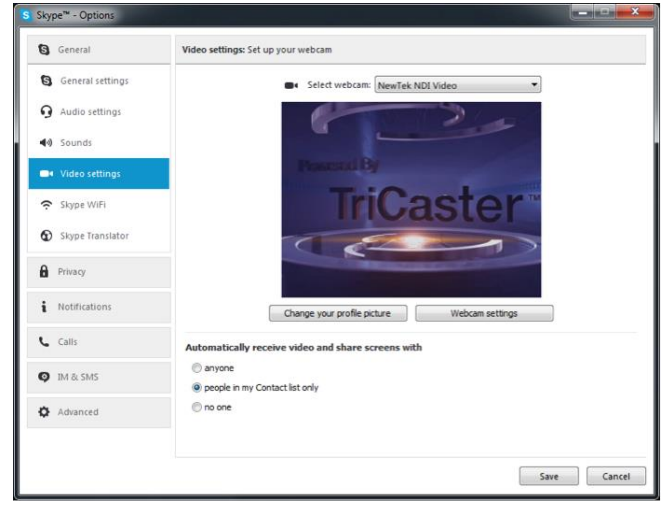

*Hint: Just like a webcam, NewTek NDI Transmit output can connect to just one application at a time.*

**NDI** in Google Hangouts!

In rare instances you may need to give your specific browser permission to use the selected "Camera and Microphone". [Figure 5](#page-3-0) shows what this would look like using Google Hangouts in Google Chrome.

FIGURE 4

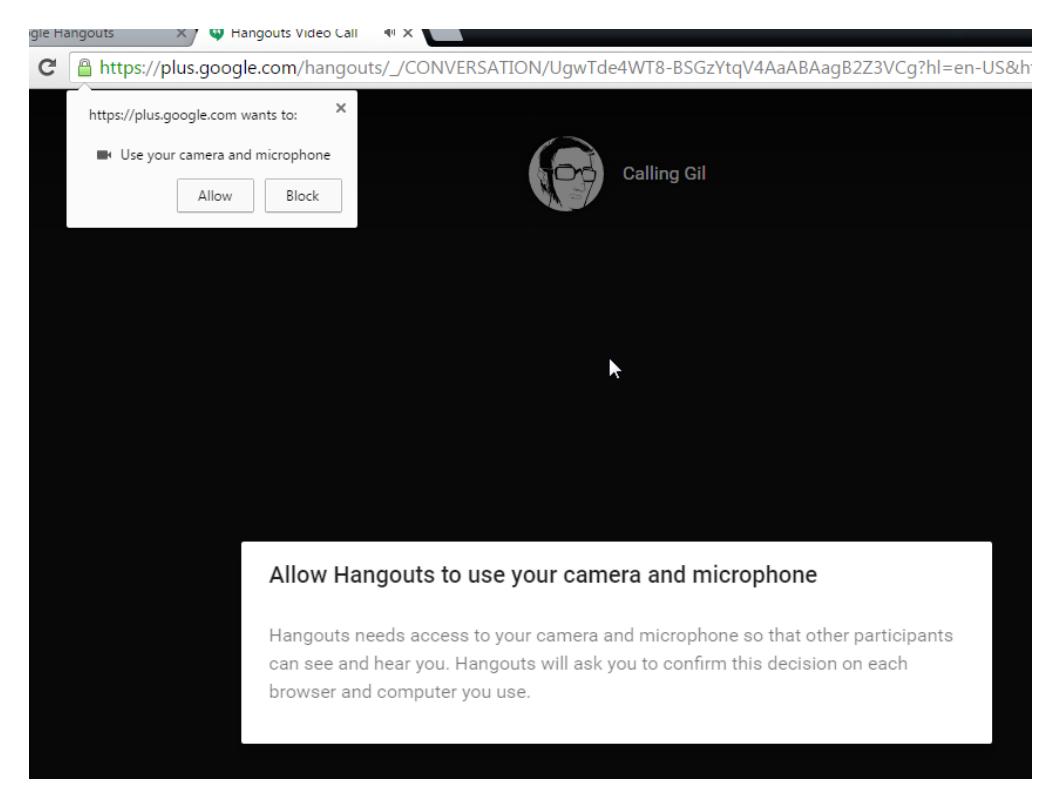

### <span id="page-3-0"></span>FIGURE 5

Visit NDI.NewTek.com for full information on NDI and related applications. As well, the main NewTek website includes a comprehensive FAQ full of useful information regarding all of NewTek products.

### *Note:*

### PROBLEM SOLVING

- At the time of writing, a known issue involving Windows<sup>®</sup> 10 can result in poor quality audio when using Google+ Live Hangouts. Resolution of this problem requires remedial steps by the respective developers.
- The priority assigned by Windows<sup>®</sup> to certain web browsers is very low by default. This can result in audio output being garbled or out of sync with accompanying video sent to web applications like Google + Live Hangouts after processing by the browser. If you encounter this problem when using NDI Transmit, setting the *Priority* for the browser application in the *Processes* tab of the Windows Task Manager to *High* should resolve the problem.